## **ЛАБОРАТОРНА РОБОТА N 2**

# **ТЕМА: ДОСЛІДЖЕННЯ ОСНОВНИХ ФУНКЦІЙ ДЕРЕВА ОПЕРАЦІЙ БУХГАЛТЕРСЬКОГО ПАКЕТУ "ФІНАНСИ БЕЗ ПРОБЛЕМ"**

- **МЕТА:** Ознайомлення з способами створення та редагування плану рахунків та дерева операцій
- **ЗАВДАННЯ:** 1. Навчитися створювати план рахунків вiдповiдно до потреби.
	- 2. Навчитися створювати та редагувати дерево операцiй.
	- 3. Засвоїти основнi функцiї, які використовуються в деревi операцій.
- **ВМIСТ** 1. Тема, мета роботи та завдання.
- **ЗВIТУ:** 2. Вiдповiдi на всi питання завдань до лабораторної роботи.
	- 3. Детальний опис дiй для виконання тiєї чи iншої операцiї.
	- 4. Висновки за отриманими результатами.

### **ХІД РОБОТИ**

- 1. Створіть у своєму роздiлi каталог FIN1 та скопіюйте у нього з диску Z каталогу FIN файли: **fin.flg, fin.opt, fin.lbl, first.rpt**.
- 2. Завантажте пакет "Фінанси без проблем".
- 3. За допомогою підказок (F1) та лекційного матеріалу з'ясуйте, що означають поняття "коефiцiєнт проводки", "гiлка цикл", "гiлка питання", а також символи  $(a, 8, 4, =, *).$
- 4. Зареєструйте господарські операції за лютий місяць, відповідно до виписки з журналу операцій та Табелю обліку робочого часу(табл. 1,2) та інструкцій, що наведені нижче. Проводки визначіть самостійно та занотуйте в звіт.

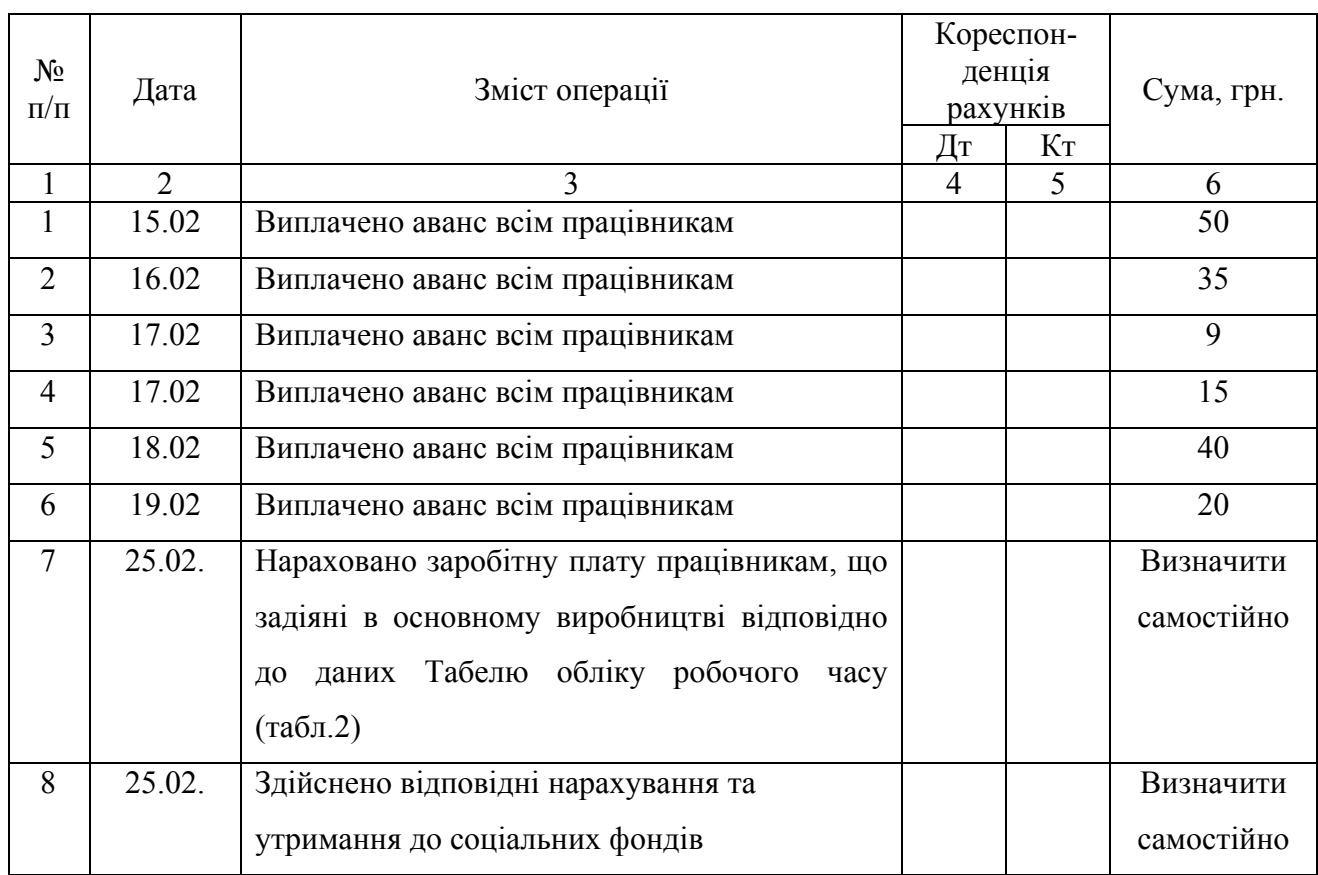

# Виписка з журналу операцій за лютий місяць

*Дані Табелю обліку робочого часу для розрахунку заробітної плати за*

#### *лютий місяць поточного року*

Кількість робочих днів в лютому – 20 днів.

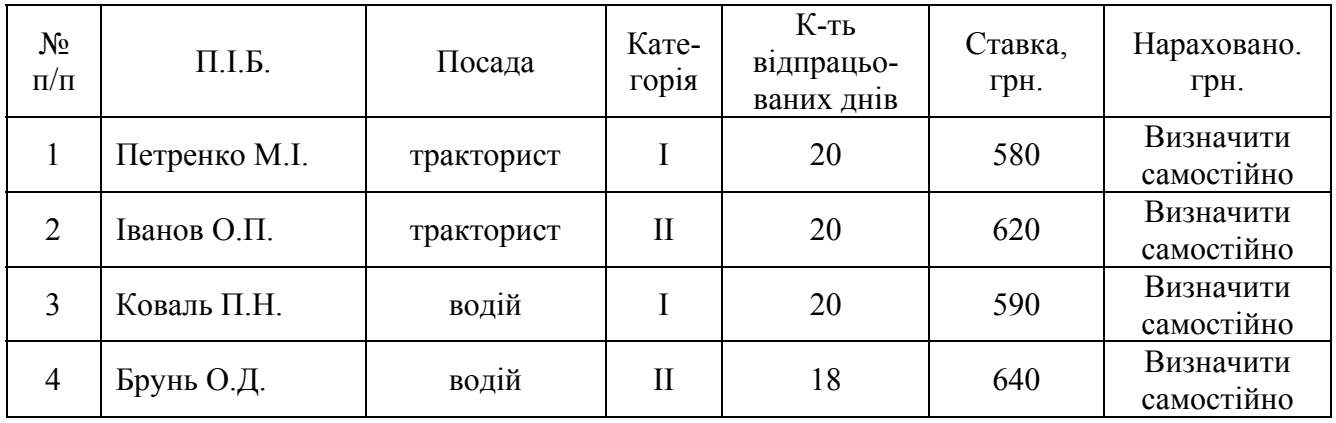

5. Розглянемо створення плану рахункiв та дерева операцiй на прикладi. Активiзуйте меню "Рахунки та початковi умови". За допомогою кл. F7 створіть необхiднi для Вашого прикладу рахунки: 23 - виробництво, 30 –

каса, 31 - рахунки в банку, 64 - розрахунки за податками та платежами, 65 розрахунки за страхуванням, 661 – розрахунки з заробітної плати, 70-доходи від реалізації, Х –фіктивний рахунок. **Звернiть увагу, що перед створенням нового рахунку вказiвник повинен стояти на верхньому пустому рядку.**

6. Створіть субрахунки відповідно до табл.3. **Для цього поставте вказівник на потрібний рахунок та скористайтесь кл. F7.**

Таблиця 3

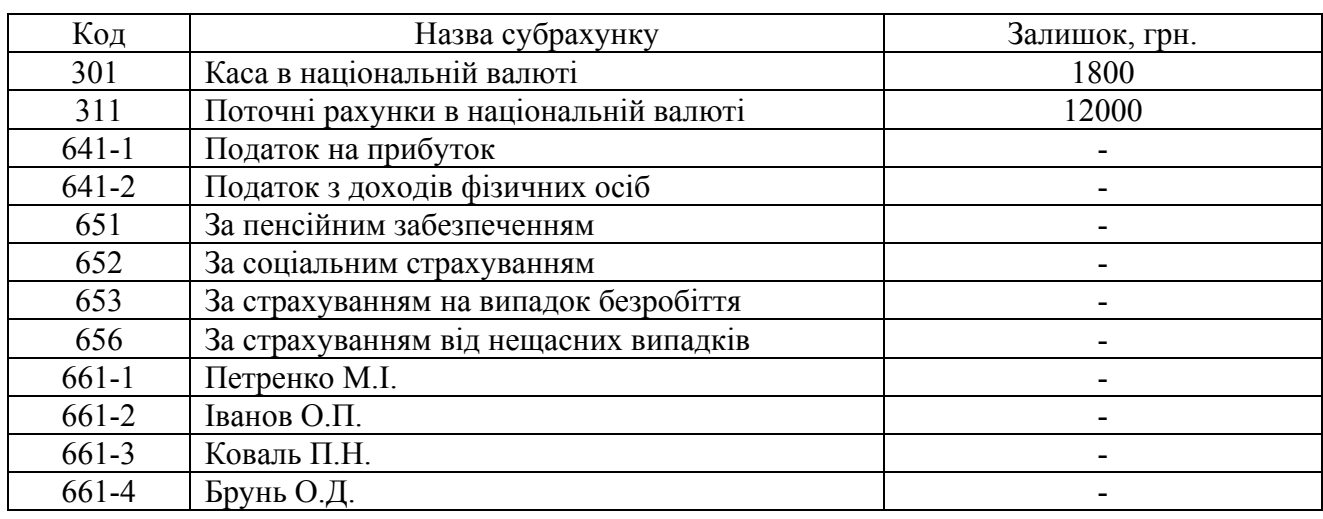

- 7. Активізуйте меню "Види операцій та проводки". За допомогою клавіші F7 створіть гілки дерева операцій: "Розрахунковий рахунок", "Каса". **При створенні кожної нової гілки вказівник повинен стояти на надпису "Дерево видів операцій".**
- 8. В гілці "Розрахунковий рахунок" створіть гілки:

"Прихід" –"Від реалізації";

"Видатки" – "В касу".

Встановіть вказівник на гілку –"Від реалізації", та за допомогою клавіші F6 створіть проводки, що відповідають цій гілці. Аналогічно створіть інші проводки.

9. В гілці "Каса" створіть гілки:

"Прихід"- "З розрахункового рахунку";

"Видатки" – "Видача зарплати" та створіть проводки, що відповідають цим

гілкам.

10.Створіть проводки для нарахування зарплати працівникам, які не мають права на соціальну пільгу. Встановіть вказівник на гілку "Оплата праці-- Зарплата (без пільг)" та натисніть кл. F6, щоб створити наступні проводки:

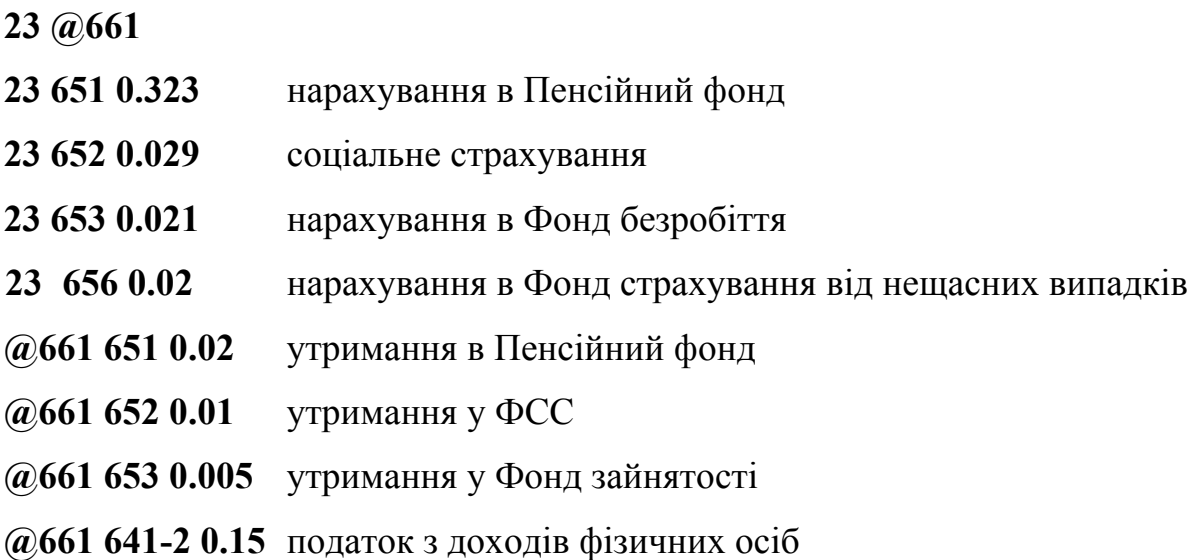

11.Створіть операції:

- номер 1, дата 25, оплата праці, зарплата (без пільг), 661-1 Петренко М.І, 580.00;
- номер 2, дата 25, оплата праці, зарплата (без пільг), 662 Іванов О.П., 620.00 і т.д.
- 12.Перегляньте проводки, що відбулися (кл. F6), та обороти рахунків (Alt\_F3).
- 13.Ввімкніть калькулятор (кл.F3) та перерахуйте вручну отримані суми проводок. Необхідно переконатися, що результати, отримані за допомогою калькулятора, збігаються з результатами, які отримані від ППП ФБП.

14.Створіть гілку:

Оплата праці

$$
\begin{array}{|c|}\n\hline\n-1-ABAHC \\
-? Z cyma \\
\hline\n+661 \\
\hline\n\end{array}
$$
 (Z)

15.Перейдіть в журнал операцій та створіть операцію "1-Аванс" на суму 50 грн. Перегляньте проводки по операції та занотуйте для чого використовується символ "#".

- 16.Перейдіть в дерево видів операцій.
- 17.Встановіть вказівник на гілку "1-Аванс" та натисніть ALT + F10. Виберіть "Записать в файл \*.RUL"; виберіть ім'я, яке запропоноване комп'ютером.
- 18.Встановіть вказівник на гілку "Оплата праці" та натисніть ALT + F10. Виберіть "Приклеить из файла \*.RUL" та ім'я файла. Занотуйте в звіт, що відбулося.
- 19.Встановіть вказівник на одну з гілок гілки "1-Аванс" та натисніть ALT + F10. Виберіть "Відрізати". Занотуйте в звіт всі зміни, що відбулися.
- 20.Ще раз натисніть ALT + F10 та виберіть "Приклеїти". Занотуйте в звіт зміни, що відбулись. Вкажіть, які існують види редагування дерева операцій.
- 21.Встановіть вказівник на одну з гілок гілки "1-Аванс" та відредагуйте її, щоб вона мала наступний вигляд:

$$
2-ABAHC
$$
\n
$$
2-Z CYMA
$$
\n
$$
+661
$$
\n
$$
+ 301 ab
$$

22.В "Файлах-форм" за допомогою кл.F7 створіть файл-коефіцієнт ab.rpt. В ньому створіть наступну програму:

#### **\*2-Аванс**

#### **\$=z**

- 23.Перейдіть в журнал операцій та створіть операцію "2-Аванс" на суму 35грн. Перегляньте проводки по операції та занотуйте для чого використовується символ "\$" та призначення файла-коефіцієнта .
- 24.Створіть гілку:

$$
\begin{array}{|c|}\n\hline\n-3-ABAHC \\
-? Z cyMa \\
-#661 \\
\hline\n\end{array}
$$

В "Файлах-форм" створіть файл-коефіцієнт aс.rpt. В ньому створіть наступну програму:

**\*3-Аванс**

**іf z>10**

 **\$=z**

**else**

 **\$=0**

**endіf**

Перейдіть в журнал операцій та створіть операцію "3-Аванс" на суму 9грн.

Перегляньте проводки по операції .

Створіть ще одну операцію "3-Аванс" на суму 15грн. Перегляньте проводки по операції т занотуйте, як працює оператор умовного переходу іf else endіf.

25.Створіть гілку:

$$
\begin{array}{|c|c|}\n\hline\n-4-ABAHC \\
\hline\n-2Z_CYMa \\
\hline\n\end{array}
$$

26.В "Файлах-форм" створіть файл-коефіцієнт ad.rpt. В ньому створіть наступну програму:

(Символ проводки ▒ створюється за допомогою комбінації кл.ALT +177. Код 177 набирається з правої клавіатури)

**\*4-Аванс**

**#661**

**▒ # 301 (z) сума бухгалтерської проводки**

**#**

# **\$=0 сума фіктивної проводки - Х Х**

27.Перейдіть в журнал операцій та створіть операцію "4-Аванс" на суму 40грн.

Перегляньте проводки по операції та зробіть висновки.

28.Створіть гілку:

$$
\begin{array}{c}\n\begin{array}{c}\n\text{-}5-\text{ABaHC} \\
\hline\n\text{-}7Z \quad \text{Cyma} \\
\hline\n\text{W} X & X \quad \text{ae}\n\end{array}\n\end{array}
$$

29.В "Файлах-форм" створіть файл-коефіцієнт ae.rpt. В ньому створіть наступну програму:

**\*5- Аванс**

**\* Якщо "\*" в першій позиції, то це є коментар**

**A='301' це поки що стрічкова змінна, яка має значення '301'**

**\***

#### **#661**

**▒ # \*A (Z) а тут позначення "\*А" означає, що змінна "А"- це рахунок, \* який приймає участь в проводці**

**#**

**\$=0**

- 30.Перейдіть в журнал операцій та створіть операцію "5-Аванс" на суму 20 грн. Перегляньте проводки по операції та занотуйте для чого використовується символ  $"$ \*"
- 31.Перегляньте обороти рахунків та кінцеві залишки.

# **ПИТАННЯ ДЛЯ САМОКОНТРОЛЮ**

- 1. Що таке коефiцiєнт проводки, гiлка цикл, гiлка запитання в дереві операцій?
- 2. Для чого використовуються символи @, ?, #, \$, \*? Навести власні приклади до них .
- 3. Як створити план рахункiв та дерево операцiй ?
- 4. Якими способами можна редагувати план рахункiв та дерево операцiй?
- 5. Призначення файлу-коефіцієнту.
- 6. Принцип роботи файлу-коефіцієнту.
- 7. Що є об'єктами аналітичного обліку в БПЗ "ФБП" та "1С:Бухгалтерія"?
- 8. Які об'єкти аналітичного обліку внесені в програму ФБП в даній роботі?
- 9. Чим відрізняються субрахунки в програмах ФБП та "1С:Бухгалтерія"?
- 10.Що означають пункти меню, якi пропонуються при створенні журналу операцiй ?
- 11.Яка сума буде на дебетi рахунку 80 пiсля проводки 80 20 0.57, якщо сума операції складає 100 гр. ?
- 12.Як внести дебетові та кредитові початкові залишки на рахунки та субрахунки?
- 13.Що таке файл-коефіцієнт? Його призначення. Наведіть власні приклади.
- 14.За допомогою якої змінної файл-коефіцієнт повертає дереву операцій результати своїх обрахунків?
- 15.Що означають такі записи:

а) Дт 23 Кт 20 АВС \*АВС  $$=100$ б) Дт 23 Кт 20 (0.8) в) Дт 23 Кт 20 0.8